お得意様各位

平成 19年12月17日

株式会社 タテムラ システムサービス 課 福 生 市 牛 浜 1 0 4

#### Windows版 法定調書 更新版プログラム の送付 について

拝啓 時下ますますご 清栄のこととお 慶び申し上げます。平素は格別のお取引を賜り誠 にありがとうございます。

この度、「平成19年度版法定調書プログラム 」が完成しましたのでお届け致します。 定率減税が廃止されたことに伴い、法定調書合計表での 給与所得読込 (年末調整データ読 込)の源泉徴収税額集計方法を変更致しました。つきましては 、同封の資料をご参照にプロ グラムの更新を行って頂きますようお願い申し上げます。 尚、取扱説明書(※昨年と同じものです)をCD-R内にあるPDFファイル及びヘルプより

参照、印刷できるようになっています。

※ Windows95·98·98SE·MEについてはサポートを終了しております。

今後とも倍旧のお引き立ての程、宜しくお願い申し上げます。

敬具

### 送付資料目次

※ 改正保守 のご契約またはご注文にもとづき、以下の内容を同封しております 。

送付プログラム

・ Windows版 平成19年 法定調書更新版プログラム CD-R 1枚

#### 取扱説明書

※CD-R内にPDFファイルとして説明書が入っています。 使用方法につきましては先日送付の年調案内文を参考にして下さい。

※ご注文頂いたお客様(有料)

Win 法定調書プログラム取扱説明書 1冊

### 案内資料

- ・ 同封物の解説と転送後のバージョン一覧 ・・・・・・・・・・・1 ・ Windows版法定調書プログラムをインストールする前に ・・・・・・・・・2
- ・ 更新作業をする前にデータバックアップを必ず行って下さい ・・3
- ・ WindowsXP用 Win法定調書プログラムインストール方法(更新版) ・・・・・4~6
- ・ WindowsVista用 〃 ・・・・・7~9 転送後のプログラムバージョンの確認方法 ・・・・・
- ・ 平成19年度 Windows版法定調書プログラム変更内容 ・・・・・11

送付内容のお問い合わせ先 -

送付内容に関するお問い合わせにつきましては、サービス課までご連絡下さい ますようお願いします。 尚、保守にご加入のお客様はフリーダイヤル をご利用下さい。 TEL  $042-553-5311$  (AM10:00-12:00 PM1:00~3:30) FAX 042-553-9901

※冬期休暇のお知らせ※

当社では平成19年12月29日から平成20年1月6日までを冬期休暇とさせていただ きます。

## 同封物の解説 07.12

今回のご注文に合わせて、以下のCD-Rを同封しています。

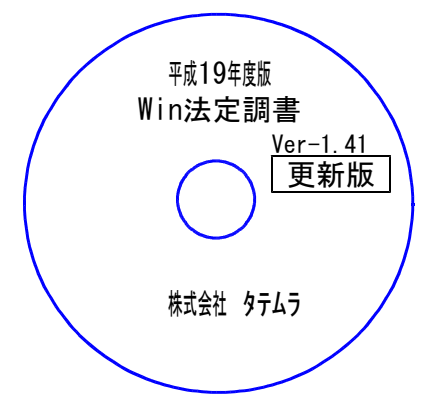

更新版 ※Windows用CD-Rは機械1台に対して1枚必要です。

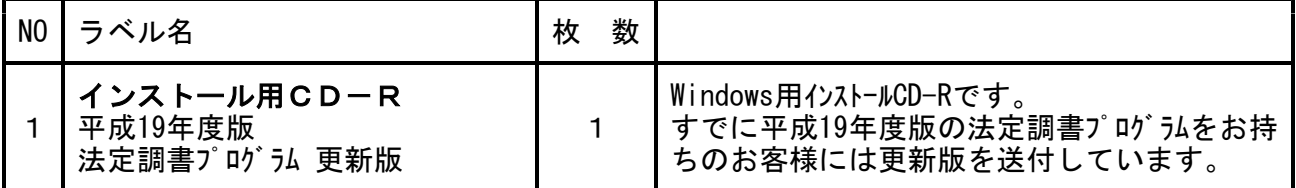

※Windows用CD-Rは機械1台に対して1枚のインストールCD-Rが必要です。 ※タテムラ法定調書がインストールされていないコンピュータで 給与または年末調整プログラムをお持ちの場合は『新規追加用』が必要です。

〃 をお持ちでない場合は『新規用』が必要です。

● Windows版 法定調書バージョン

| プログラム名                | HD-VER      | 備<br>考 |
|-----------------------|-------------|--------|
| '平成19年度版 法定調書プログラム┃ 、 | $V-1$<br>41 |        |

## Windows版法定調書プログラムをインストールする前に

プログラムをインストールする前に、下記の点をご確認下さい。

1. ハードディスクの容量をご確認下さい。 ハードディスクの空き領域が100MB以上空いていることを確認して下さい。 プログラムのインストールができないばかりか、データ入力の作業領域がないと機械が 止まるなどの現象がでます。

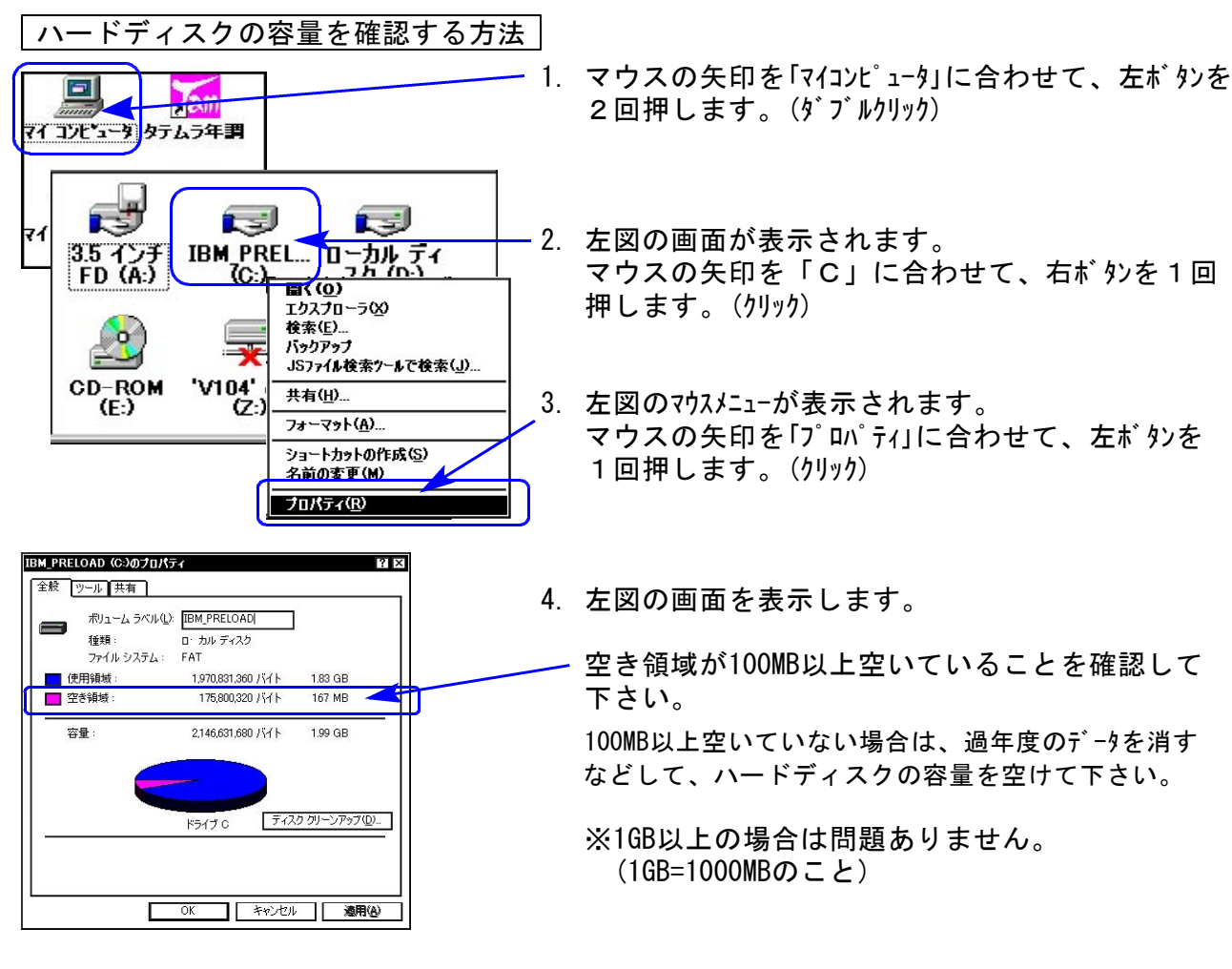

2.法定調書プログラムのバージョン確認をお願いします。 法定調書プログラム 平成18年度版 上記バージョンより前の年度の場合、更新版では転送作業は行えません。 新規版のCD-Rが必要ですのでシステムサービス課までお問い合わせ下さい。

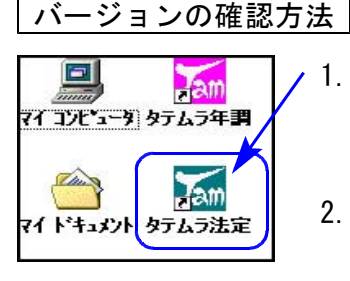

- 1. マウスの矢印を「タテムラ法定」に合わせて左ボタンを2回押します。 (ダブルクリック)
- 2. 法定調書プログラムのタイトルバーの表示が「平成18年度版」になっ ていることを確認します。 ※平成18年度版より前の場合はデータ破損の原因になりますので更新版でのインス トールは行わないで下さい。
- 3. バージョン確認後、終了(F5)を押して画面を消して下さい。

# 更新作業をする前にデータバックアップを必ず行って下さい

- ・ 万が一に備えて更新前に必ずデータのバックアップをお取り下さい。
- ・ 法定調書プログラムにてバックアップを行います。
- ・ データはフロッピーディスクにもハードディスクにも任意のフォルダにも保存可能です。

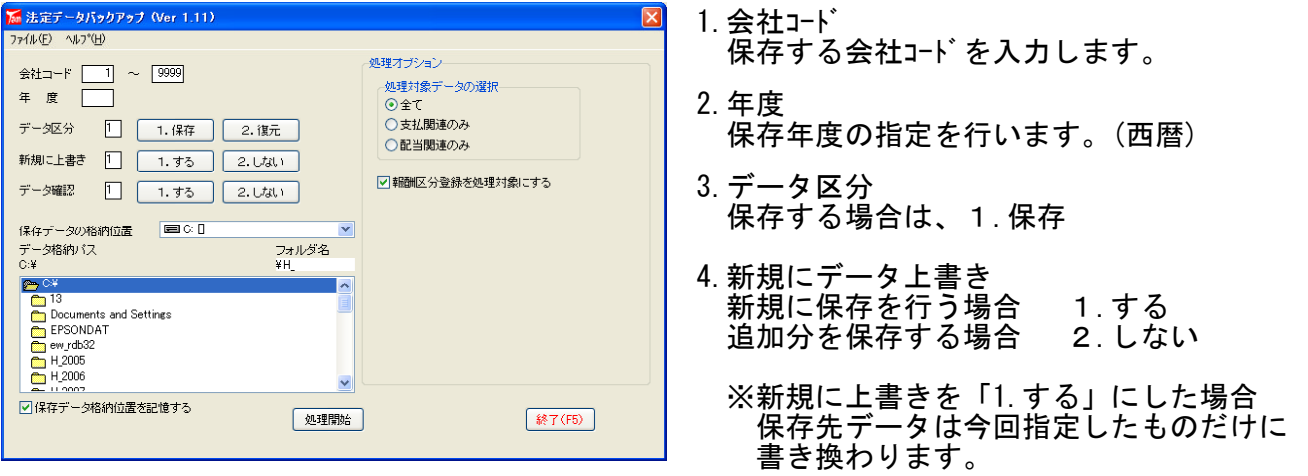

5.データ確認

保存対象の会社名と保存先に既に入っている会社名を確認する場合は1.する を選択します。

- 6.保存データの格納位置 保存データの格納位置を指定します。 ハードディスクに保存する場合 C:\ / フロッピーディスクに保存する場合 A:\
- 7. 処理開始にマウスの矢印を合わせて、左ボタンを1回押します。(クリック)

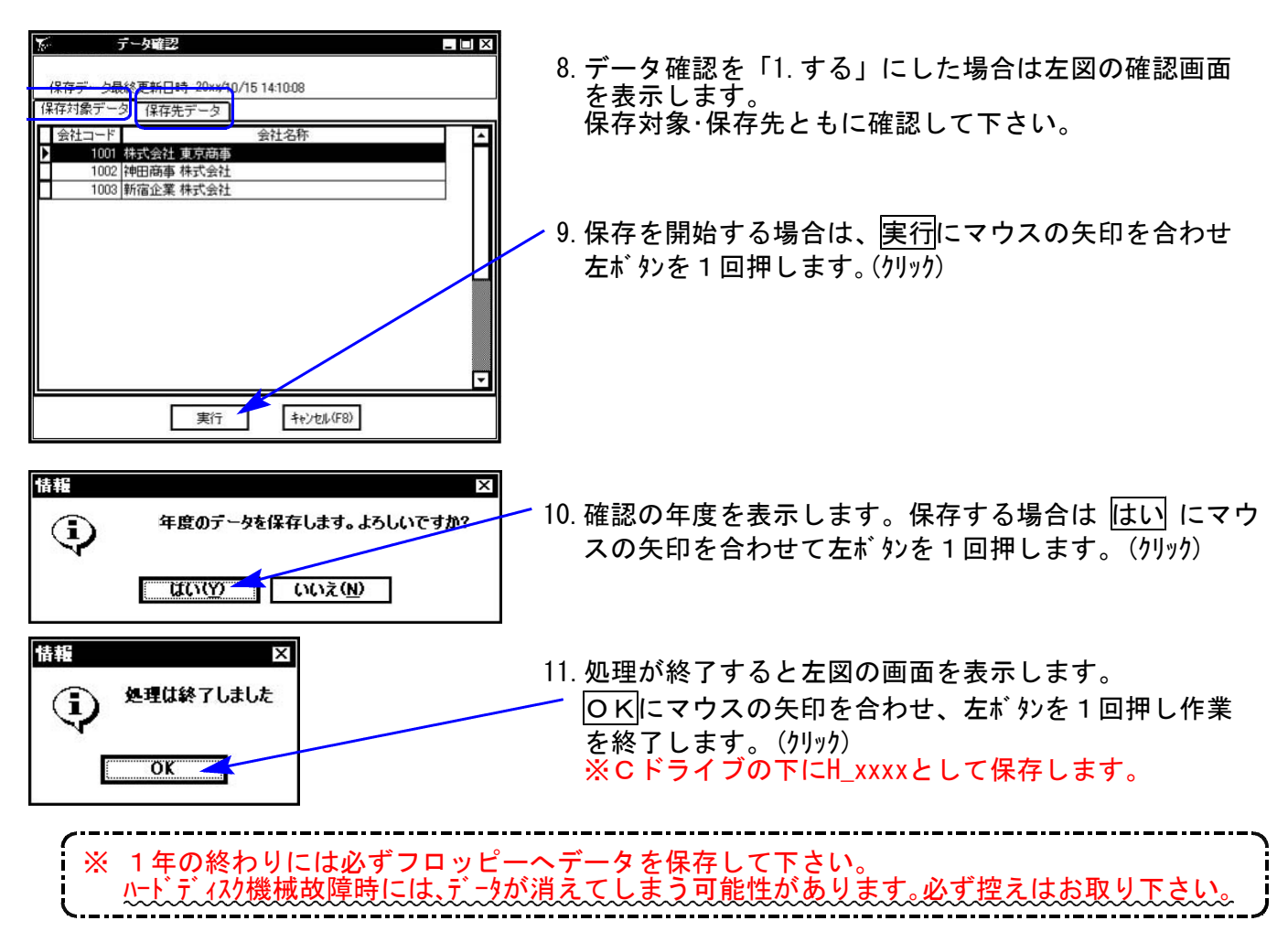

## 《Windows XP》 Windows版法定調書プログラムインストール方法(更新版) 2011 07.12

Windows版法定調書プログラムを使用しているお客様のインストール方法です。

● 平成19年度版 法定調書プログラム 更新版 CDーR 1枚

転送前の確認事項

- ●平成18年度版法定調書になっていることを確認して下さい。
- ●転送する前に必ずデータのバックアップを行って下さい。
- ●今回のインストール作業を行う際、ネットワークを使用しているお客様は1台ずつインスト ールして下さい。

※親機インストール中には、子機のインストールは行わないで下さい。

●インストールを行う際は、全てのプログラムを終了して下さい。終了せずにインストールを 行うとプログラムが正常に動作しないことがあります(データ破損の可能性もあります)。

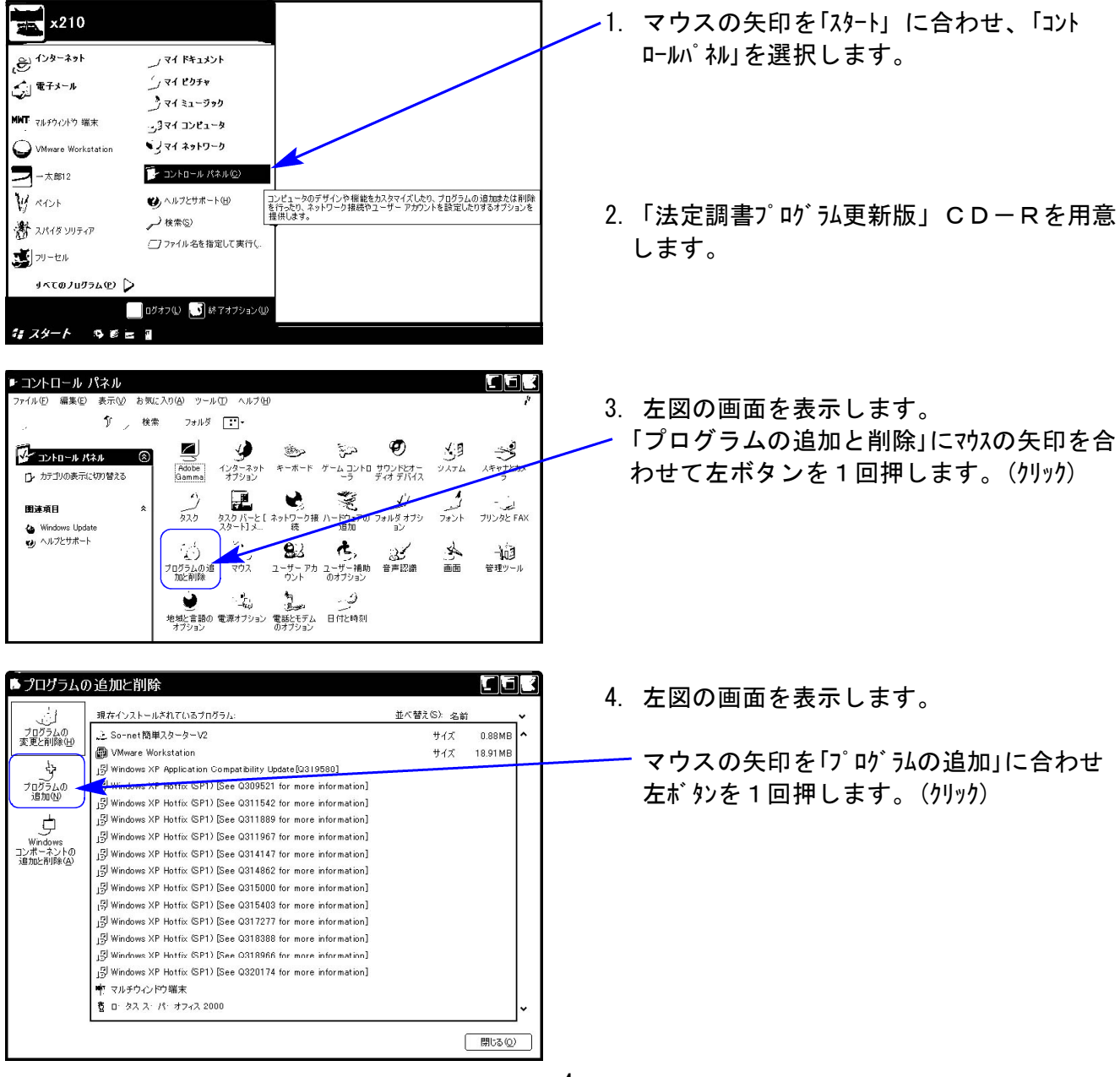

《各プログラムのインストールは下記に沿って行って下さい》

法定更新版XPインストール方法

![](_page_5_Picture_1.jpeg)

### 法定更新版XPインストール方法

![](_page_6_Picture_1.jpeg)

## 《Windows Vista》 Windows版法定調書プログラムインストール方法(更新版) 2011 07.12

Windows版法定調書プログラムを使用しているお客様のインストール方法です。

● 平成19年度版 法定調書プログラム 更新版 CDーR 1枚

### 転送前の確認事項

- ●現在お使いのプログラムが平成18年度版法定調書になっていることを確認して下さい。
- ●転送する前に必ずデータのバックアップを行って下さい。
- ●今回のインストール作業を行う際、ネットワークを使用しているお客様は1台ずつインスト ールして下さい。

※親機インストール中には、子機のインストールは行わないで下さい。

●インストールを行う際は、全てのプログラムを終了して下さい。終了せずにインストールを 行うとプログラムが正常に動作しないことがあります(データ破損の可能性もあります)。

1.今回送付した『平成19年度版法定調書』の CD-Rを用意してドライブにセットします。 スタート 2. マウスの矢印を画面左下の「スタート」ボタン H FODAS. に合わせ、「コンピュータ」」を選択します。 Ŋ N インターネット<br>Internet Explorer vista1 電子メール<br>Microsoft Office Outlook ドキュメント MMT マルチウィンドウ 端末 ビクチャ Am タテムラ年調 ミュージック 8 BDE環境設定 检索 Am タテムラ給与 最近使った項目 W ATOM コンピュータ ● アプローチ 2001 コンピュータに<br>ネットを参照します。 -<br>ワードパッド 接続先 Microsoft Office Word 2007 コントロール パネル VMware Player 既定のプログラム ヘルプとサポート Wink **) すべてのプログラム** 9966 ●● ■ ■ ■ コンピュータ ■ - 4 検索 3. CD-ROMドライブにマウスの矢印を合わせて  $\frac{1}{2}$ セマノ 左ボ タンを2回押します。 (ダブルリック) 種類 合計サイズ 空き領域 .<br>ハード ディスク ドライブ (3) n<br>Bi F≠ax>h ローカル ディスク (F:)  $OS(C<sub>2</sub>)$ RECOVERY (D:)  $\frac{1}{2}$   $\frac{1}{2}$ RECOVERY (D:)<br>空き領域 301 Me **1999年 116 GB/146 GB 空き領域 160 GB/232 GB** 詳細  $rac{1}{2}$ DVD RW ドライブ (E:)<br>VOL\_200711150913 ■デスクトップ -<br>リムーバブル ディスク (G:)  $\frac{1}{2} \text{vista1}$ 

《プログラムのインストールは下記に沿って行って下さい》

![](_page_8_Picture_0.jpeg)

 $- 8 -$ 

![](_page_9_Picture_1.jpeg)

14. バージョン確認をお願いします。P.10へ

# 転送後のプログラムバージョンの確認方法

プログラムのバージョンの確認方法

![](_page_10_Picture_58.jpeg)

お疲れさまでした。 以上で更新作業は終了です。 |法定調書合計表 |

定率減税が廃止されたことに伴い、平成19年度のデータにおいて給与所得の源泉徴収票合計表 での「給与所得読込」の源泉徴収税額の集計方法を変更いたしました。

すでに法定調書合計表で給与所得読込を行っている場合は、お手数ですが平成19年度プロ グラムに更新の後、給与所得読込を再度行っていただきますようお願い致します。 ※源泉徴収税額及び税額のない者の人数を手入力している場合は再読込不要です。

《平成18年度版プログラムで、平成19年度データの給与所得読込をした場合の注意点》

・税額のない者-源泉徴収税額が0円の人数を集計するのが正しいのですが、年末調整の社員 登録で「年調 する」になっている人数をそのまま表示しています。 (人数訂正が必要です。)

> ・源泉徴収税額-年末調整の社員登録で「年調 しない」 になって いる人の分しか集計してきません。

> > (金額訂正が必要です。)

![](_page_11_Picture_74.jpeg)